## GriffinNet Faculty Portal: Midterm Grade Entry

- 1. Start a[t www.fontbonne.edu](http://www.fontbonne.edu/)
- 2. At the top right is a menu labeled "Resources For". Hover over this menu choice.

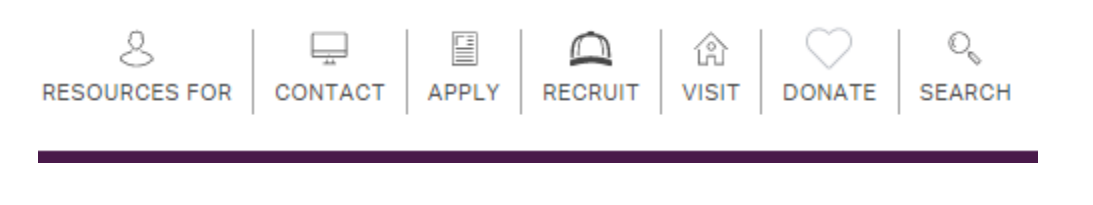

- 3. From the Drop-down menu click on "Faculty and Staff" This will take you to myFontbonne: A resource for faculty & staff
- 4. At the top-right click on the link to Griffinnet.

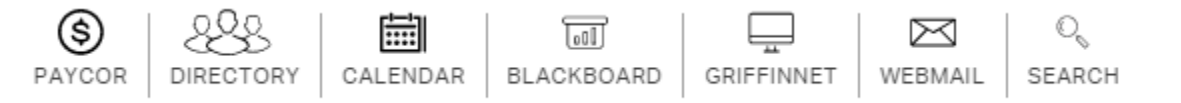

- 5. Enter your Username and Password for Griffinnet. The term listed will be the current term.
- 6. Click Login

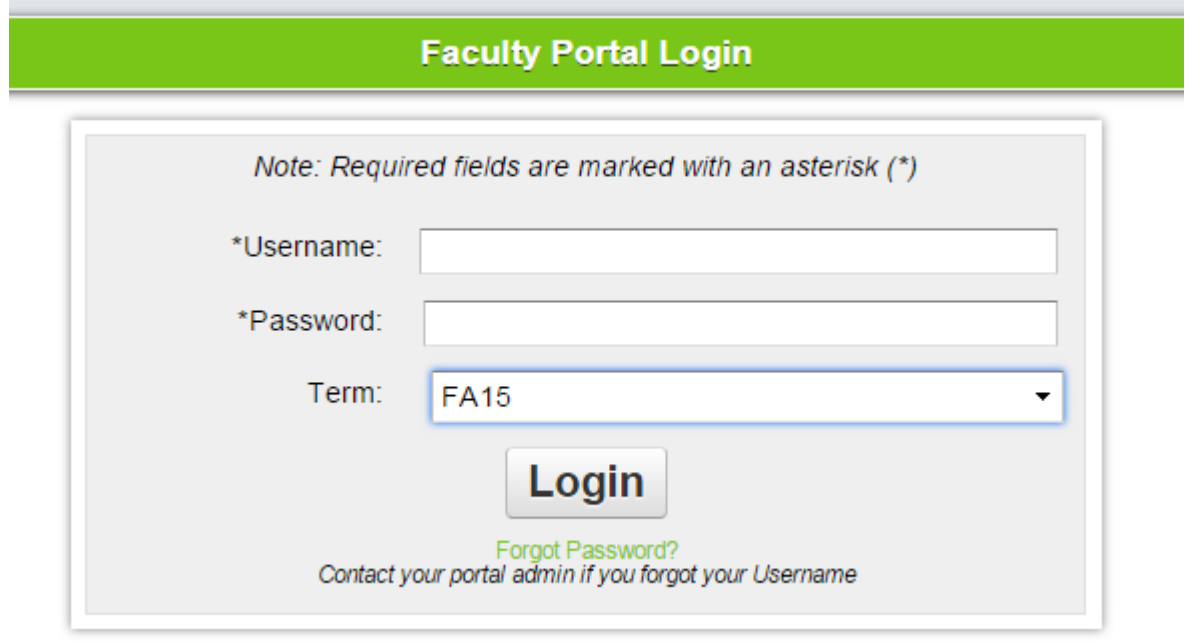

7. The FERPA statement will appear. Click accept to enter the portal.

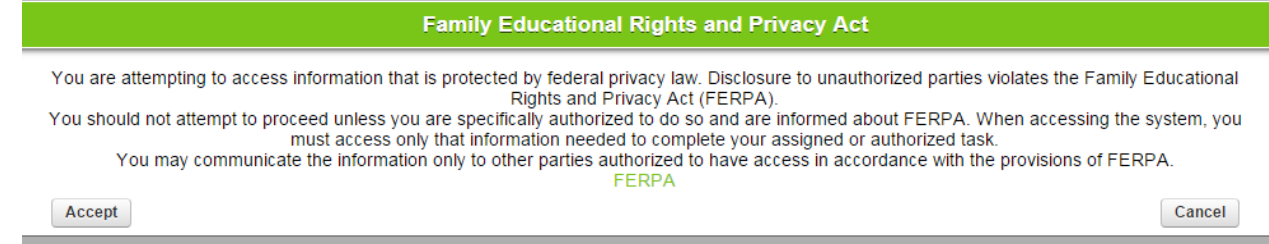

8. Notice that the top left corner lists your name and the current term. There are also boxes for changing the look of your screen color and font size. This area also has a place to change your password.

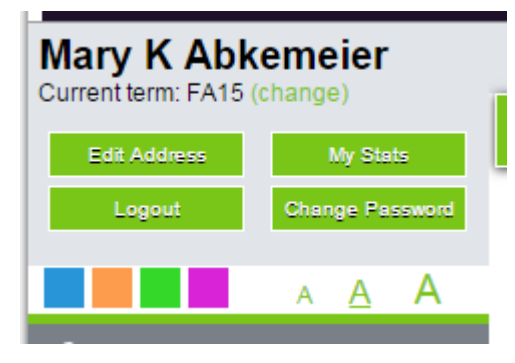

9. The left side of your screen is the main menu. The bottom area of this menu is Course Management. Click on My Courses.

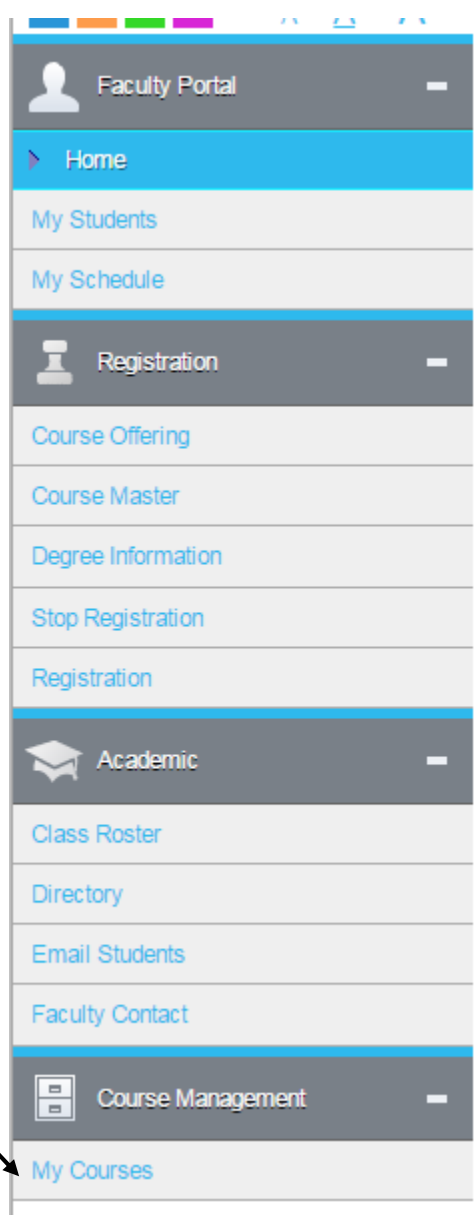

10. A list of course you are assigned to for the term chosen will appear. This menu shows the number of students enrolled and the dates for the courses. Click on the Course ID to find Course Options

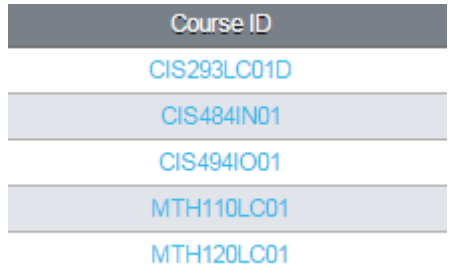

11. On the right-hand column of your screen will be a box with Course Gradebook as the title. In this section click on Direct Grade Submit to enter grades for this course.

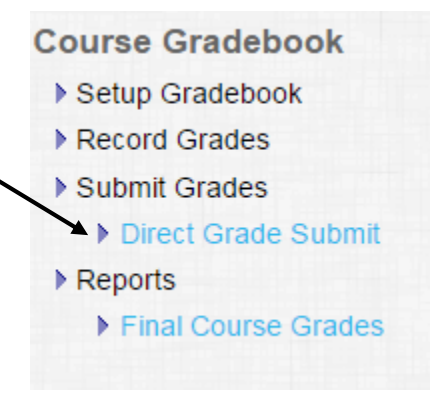

12. Next you must choose the correct Grade Type. Please choose **Midterm** as the Grade Type.

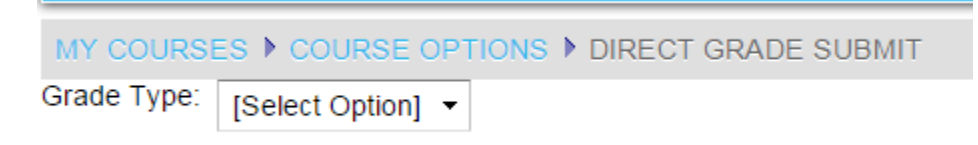

13. This selection will automatically take you to the screen to enter the appropriate grades. You must select from the list in the drop-down menu under Midterm Grade a

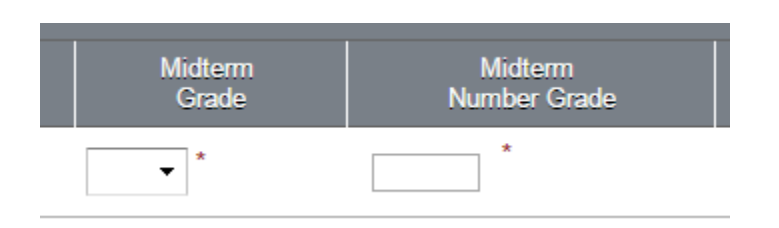

**\*\*\*Please do NOT enter a Midterm Number Grade\*\*\***

14. When a grade is entered, the Submit box to the left of the students' names will automatically populate.

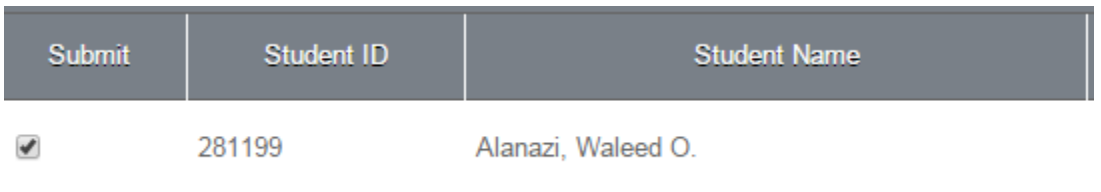

15. Once all grades are entered click on Submit at the bottom of the screen.

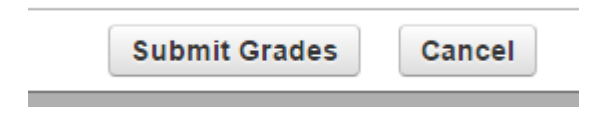

Things to remember:

- If you do not submit all grades at one time you may go back and submit the rest later. In order to do this, the grade must be left blank. If a grade is entered and submitted you will need to request a change from the Registrar's Office.
- 16. Once grades are submitted for one course simply click on My Courses to return to the list of courses assigned to you for grade entry.

MY COURSES ▶ COURSE OPTIONS